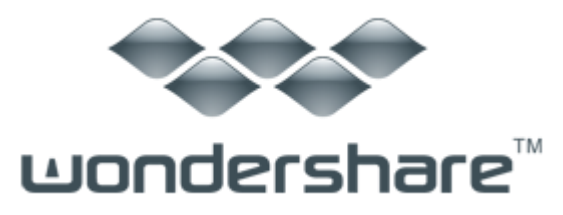

# <span id="page-0-1"></span>PDF から簡単変換!プロ (Win 版) 製品ガイド

## ご登録に関する注意事項:

登録メールのメールアドや登録コードなどの情報をコピー&ペーストする際 には、スペースがないことをご確認お願いいたします。

ほかご登録時に何かご問題がありましたら、弊社サポートセンター http://www.wondershare.jp/ask-a-question.html までご連絡をお願いいたします。

## [始めに](#page-0-0)

Part 1: OCR [機能を有効にする](#page-1-0) 

Part 2: 3 [ステップで簡単、スピーディ!PDF](#page-4-0) ファイルを変換!

Part 3: PDF [ファイルの作成](#page-9-0) 

## <span id="page-0-0"></span>始めに

『PDF から簡単変換!プロ』を使うことで、簡単な操作でデータを抽出した り、文字認識機能(OCR)により 画像から文字情報を取り出すことができます。 変換先の多彩なフォーマット(Word、Excel、PowerPoint、Epub、HTML、Text) もそろっており、PDF への作成も簡単にでき、非常に便利です。

OCR とは、Optical Character Recognition の略記で、光学文字認識のこと。 PDF 変換シリーズ最新作『PDF から簡単変換!プロ』は、日本語対応の OCR 機 能を搭載。

本機能を利用すると、文字が画像化されてしまった PDF ファイルに対しても、 画像からテキスト情報を抽出して、PDF を各形式ファイルへの高精度変換も可 能。

以下より『PDF から簡単変換!プロ』の使用方法をご案内いたします。

## 『PDF から簡単変換!プロ』(以下、本ソフト)のインストール方法

『PDF から簡単変換!プロ』をインストールしてください。

#### インストール

以下の手順に従ってインストールを行ってください。

- setup ファイルをダブルクリックして、インストールを始めてください。
- インストーラーの指示に従ってインストールを行ってください。

起動方法には、デスクトップアイコンをダブルクリックする方法とスタートメニューから 選択する方法があります。

「PDF から簡単変換!プロ」を起動すると、以下のメイン画面が表示されます。

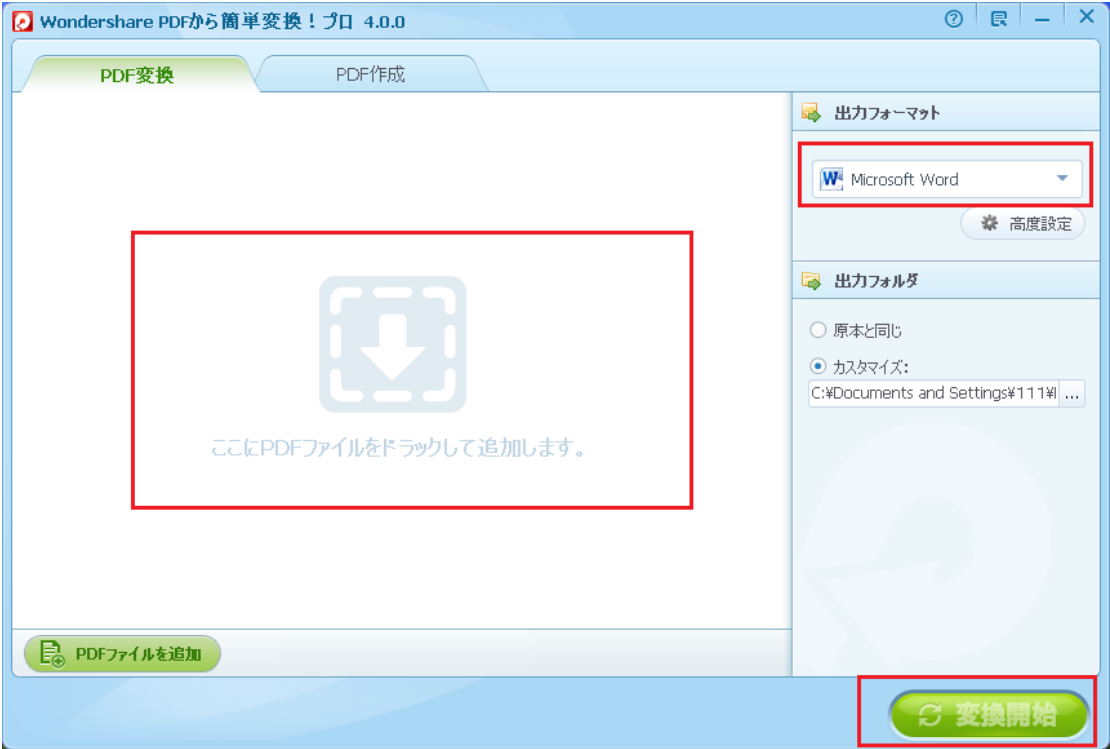

[先頭へ](#page-0-1)

## <span id="page-1-0"></span>Part 1: OCR 機能を有効にする

「PDF から簡単変換!プロ(Win 版)」の OCR 機能を利用してスキャンされた PDF ファイル を変換するには、以下の手順に従って操作してください。

## OCR 機能の実行

OCR 機能は、「PDF から簡単変換!プロ(Win 版)」でのみ利用可能です。

デスクトップ上の「クイックスタート」アイコンをダブルクリックして、プログラムを起 動します。インターフェースの右側にある「高度設定」のボタンをクリックして、OCR コ ンポーネントをダウンロードしてください。OCR コンポーネントがインストールされた後、 OCR 機能が実行可能になります。

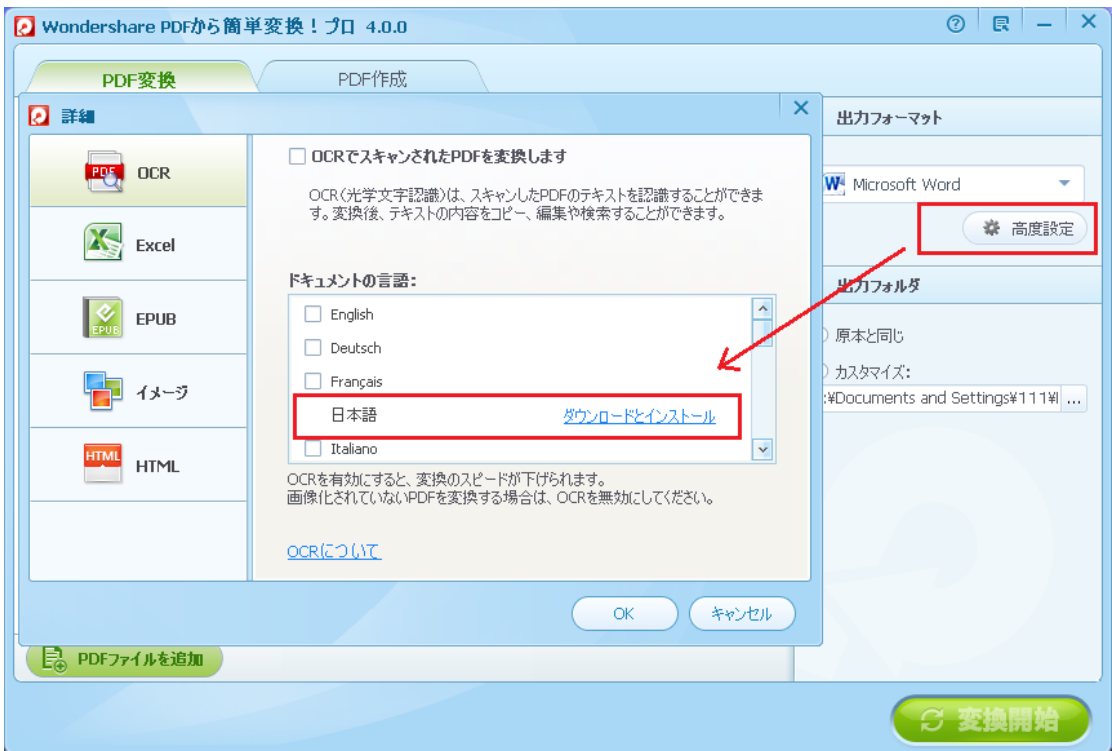

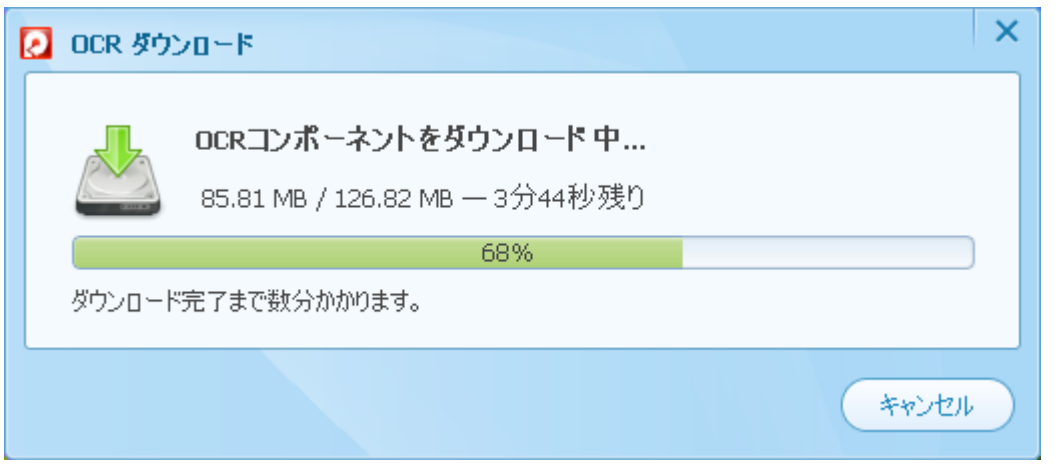

ダウンロード完了後、「再起動」ボタンをクリックして、プログラムを再起動してくださ い。

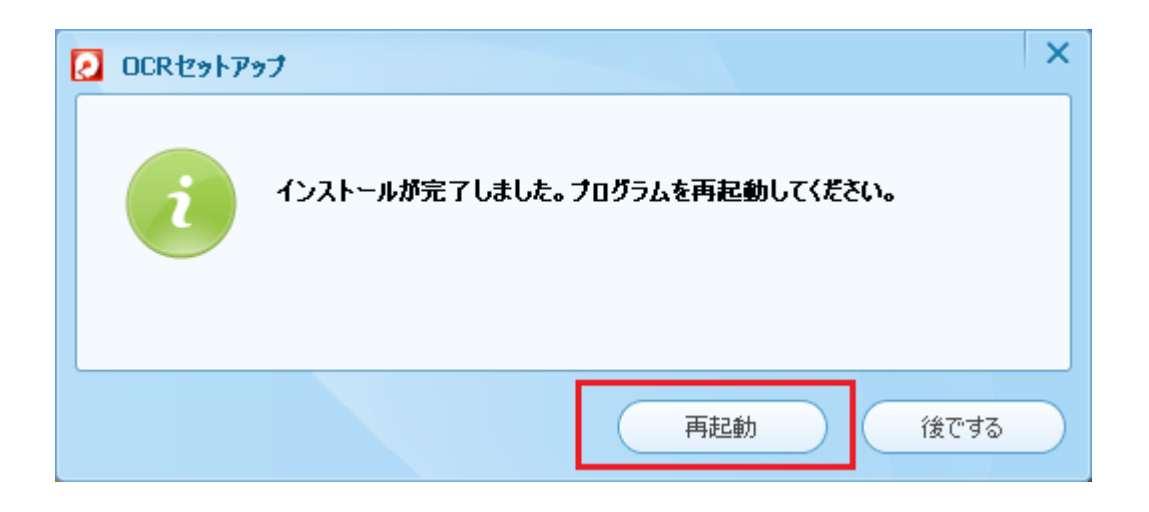

PDF から簡単変換!プロ(Win 版)が再起動後、「高度設定」に進み、「OCR でスキャンさ れた PDF を変換します」のオプションに、チェックを入れてください。そうすると、OCR 機能が有効になります。

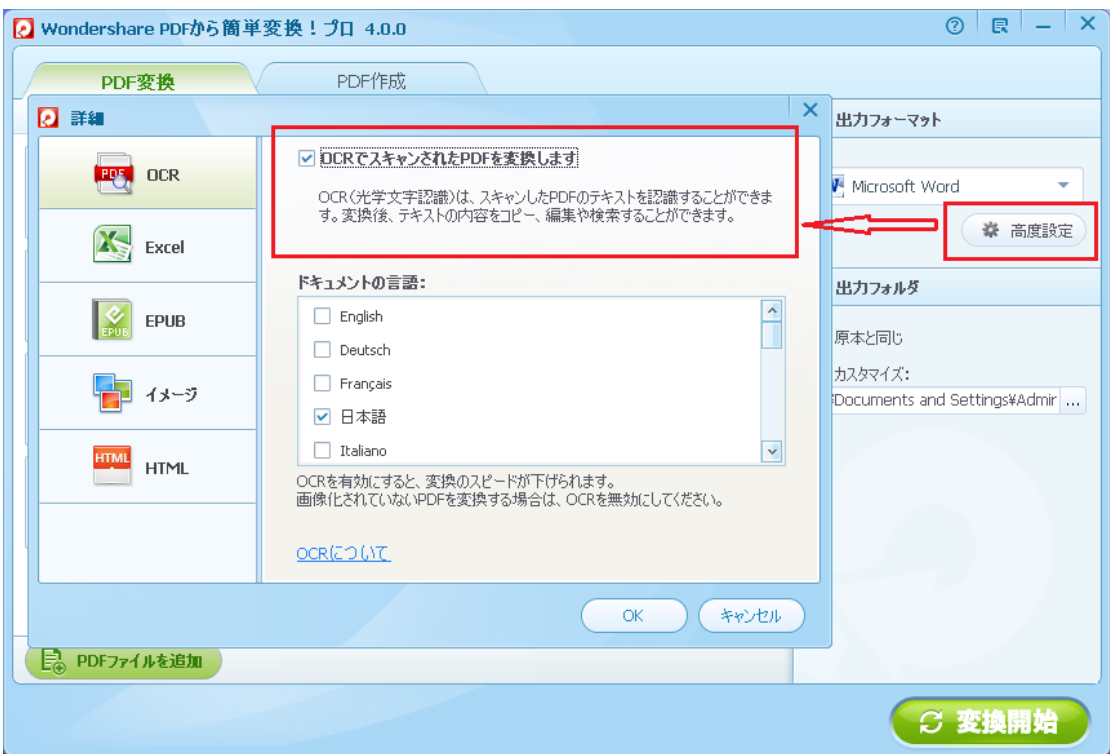

備考:この設定はいつでも変更できます。 通常の PDF ファイルを変換する場合は、OCR を無効にしてください。OCR を有効にすると、 変換スピードが低下します。

[先頭へ](#page-0-1)

## <span id="page-4-0"></span>Part 2: 3 ステップで簡単、スピーディ! PDF ファイルを変換!

Step1: PDF [ファイル追加](#page-4-1)  [Step2: 出力形式の選択と設定](#page-5-0)  Step3: Office [ファイルなどの変換](#page-8-0) 

<span id="page-4-1"></span>Step 1.PDF ファイル追加

① 変換したい PDF ファイルを指定

まず、『PDF から簡単変換!プロ』を起動すると、下図のような画面が表示されます。 PDF ファイルの取り込み方は二つ方法があります。

ドラッグ&ドロップでこのソフトのウィンドウ上にドロップするか、『PDF ファイルを追 加』ボタンからファイルを選んで、変換したい PDF ファイルを選択・登録することで取り 込むことができます。

複数のファイルを一度に登録することも可能です。

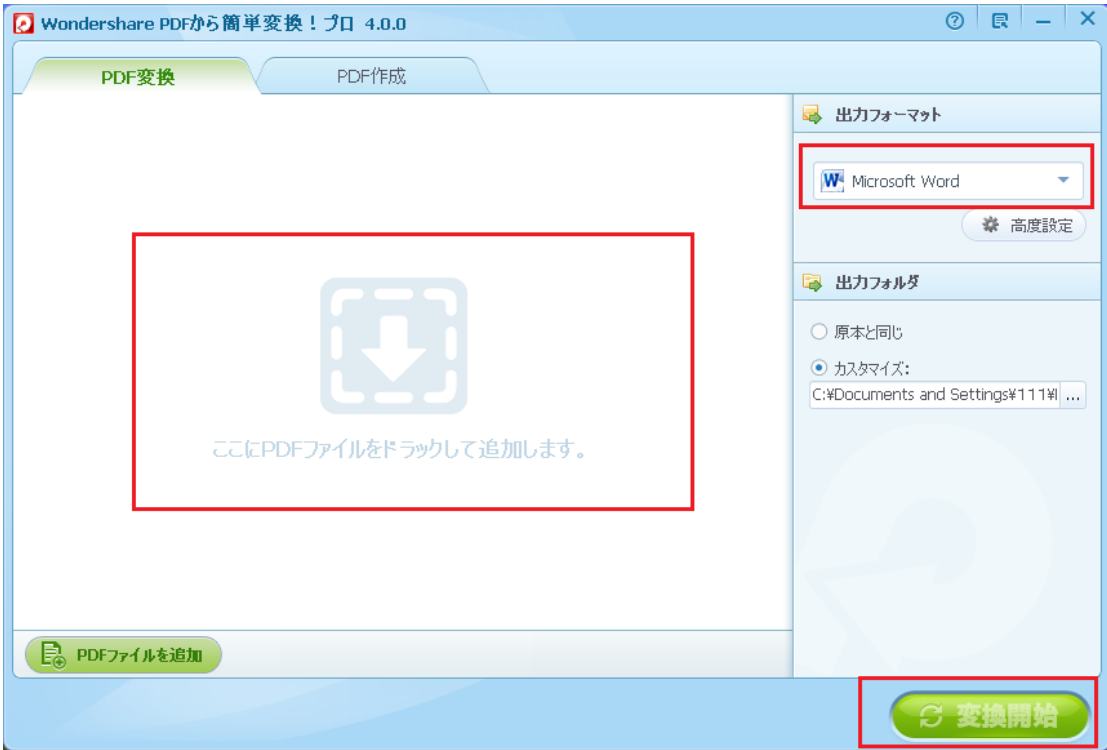

②画像形式の PDF を変換したい場合

画像形式になっている PDF ファイルを取り込みます。

画像形式になっているかどうかは、選択ツールで画面上を選択します。 ページ全体が選 択された場合は、画像形式になっています。

OCR(光学文字認識)はスキャンされた PDF 文書のテキストを認識することができます。変 換後、テキストの内容をコピー、編集や検索することができます。

「高度設定」をクリックして画面が表示されます。ドキュメントの言語を選択してくださ い。世界の主要 22 言語(英語、日本語、中国語、スペイン語、アラビア語、ドイツ語) をサポートしています。

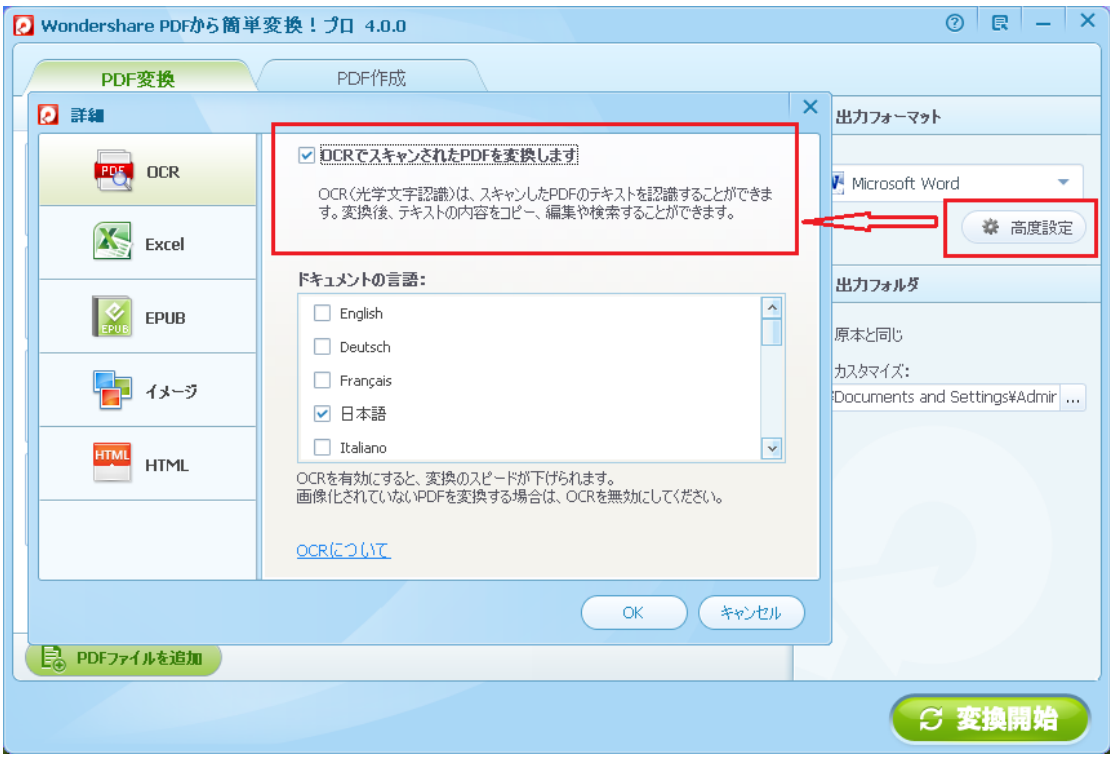

### <span id="page-5-0"></span>Step 2. 出力形式を選択と設定

出力形式を選択します。 Word、Excel、PowerPoint、EPUB、画像、TEXT の 7 種類で出力 することができます。変換したいファイル形式をクリックすればその形式に変換します。 また、パスワードがかかった PDF ファイルも、パスワードを入力すれば、オフィスファイ ルへの変換可能です。

出力先は二つの選択肢があります。

- ① 入力ファイルと同じフォルダに保存
- ② フォルダを指定

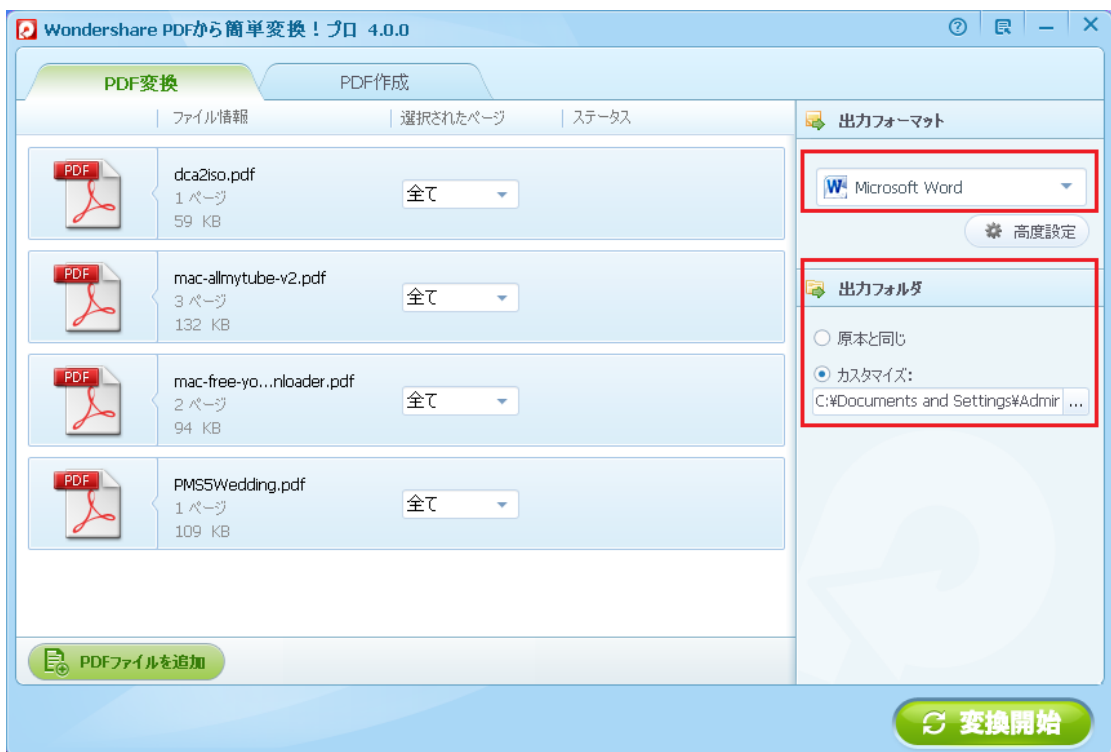

EPUB のオプション

PDF を EPUB に変換する際、二つの方式が選択可能:

①テキストと画像をそのままに EPUB へ、 ②各々のページを画像として EPUB へ

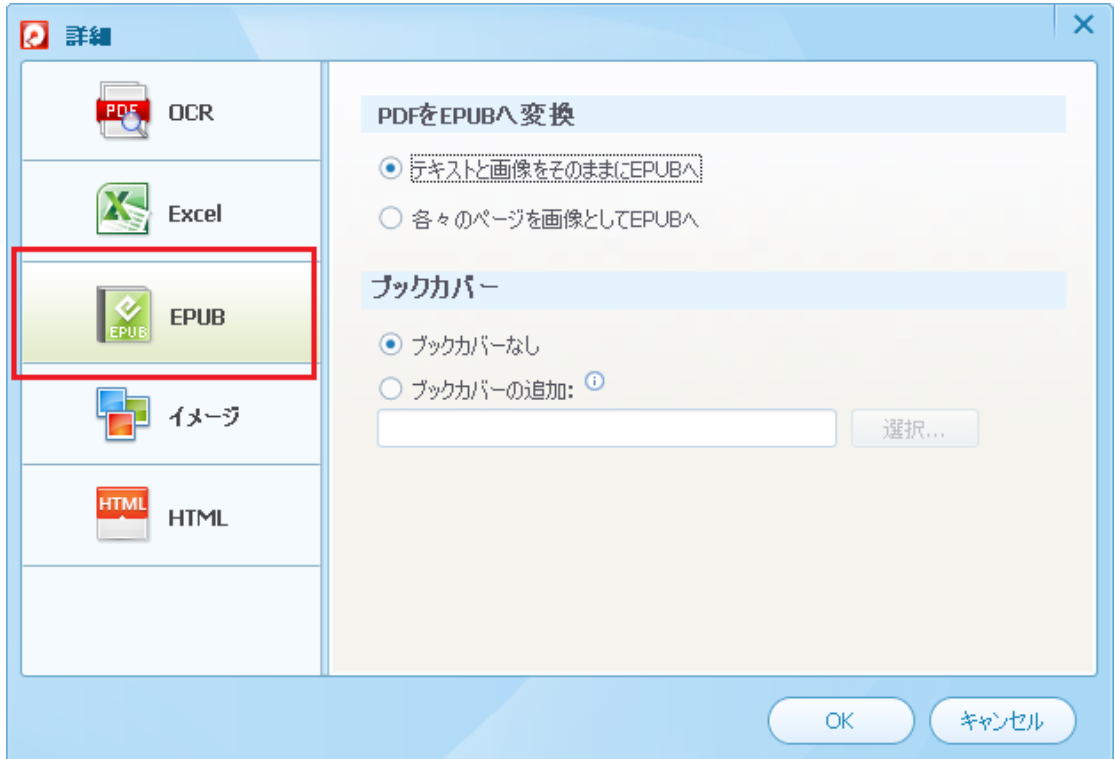

イメージのオプション

PDF を画像に変換する際、二つの方式が選択可能:

### ① ページを一つの画像として保存

②全ての画像を抽出して保存

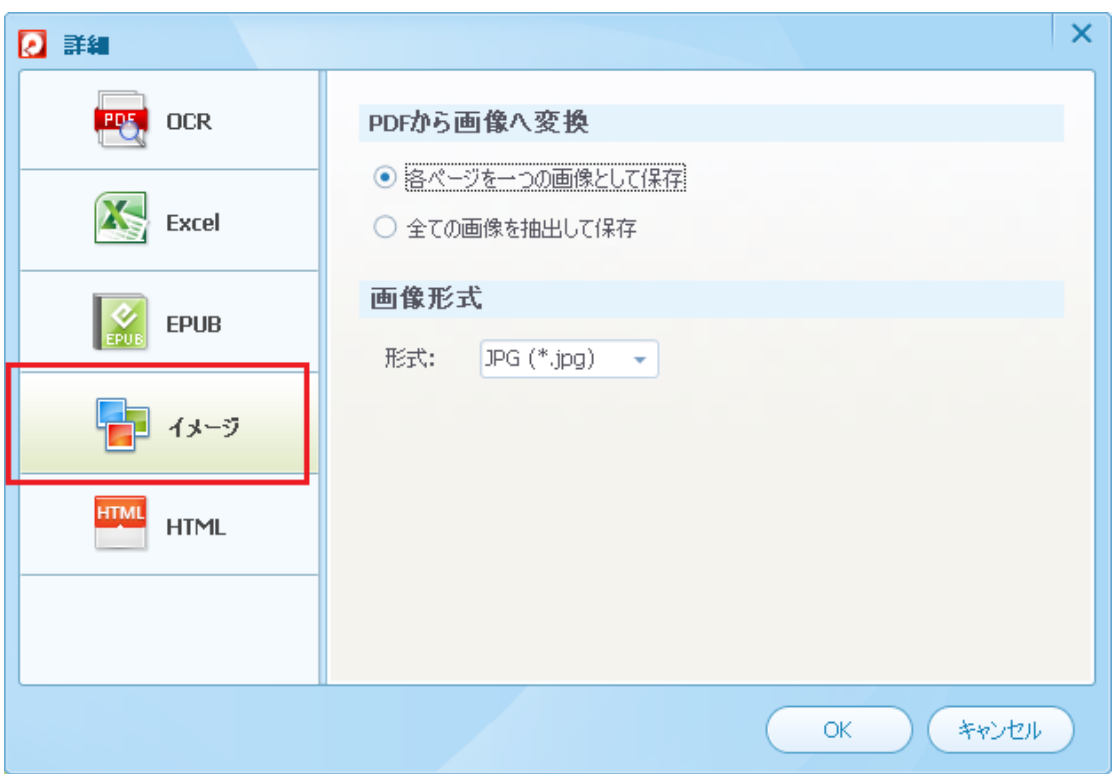

HTML のオプション

PDF を HTML に変換する際、HTML 設定と画像設定が選択可能です。

「ハイパーリンクを無視」にチェックを外すと、ハイパーリンクをそのままに変換できま す。

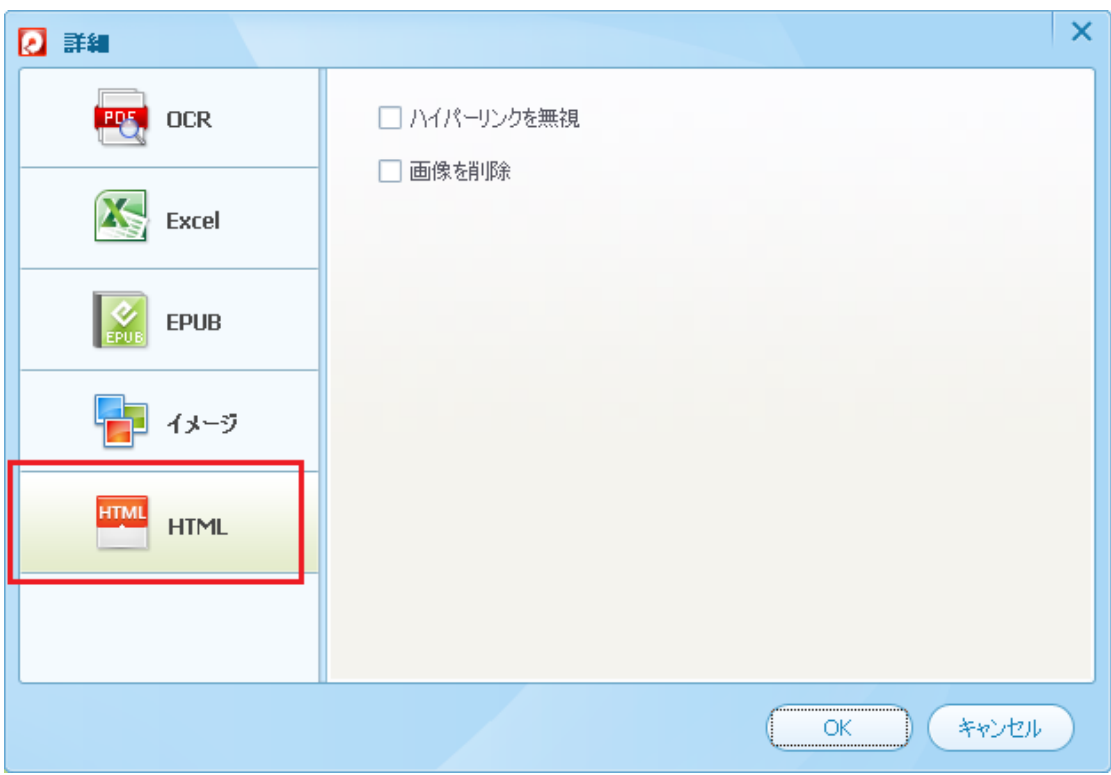

## <span id="page-8-0"></span>Step 3.Office ファイルなどの変換

「変換開始」ボタンをクリックすると変換が開始されます。

複数の PDF ファイルを一度に高速処理できます。

変換済みのファイルを見たい場合、変換後のファイル名を押せばファイルを開くことがで きます。

変換されたテキストデータは、検索を行ったり編集したりすることができます。

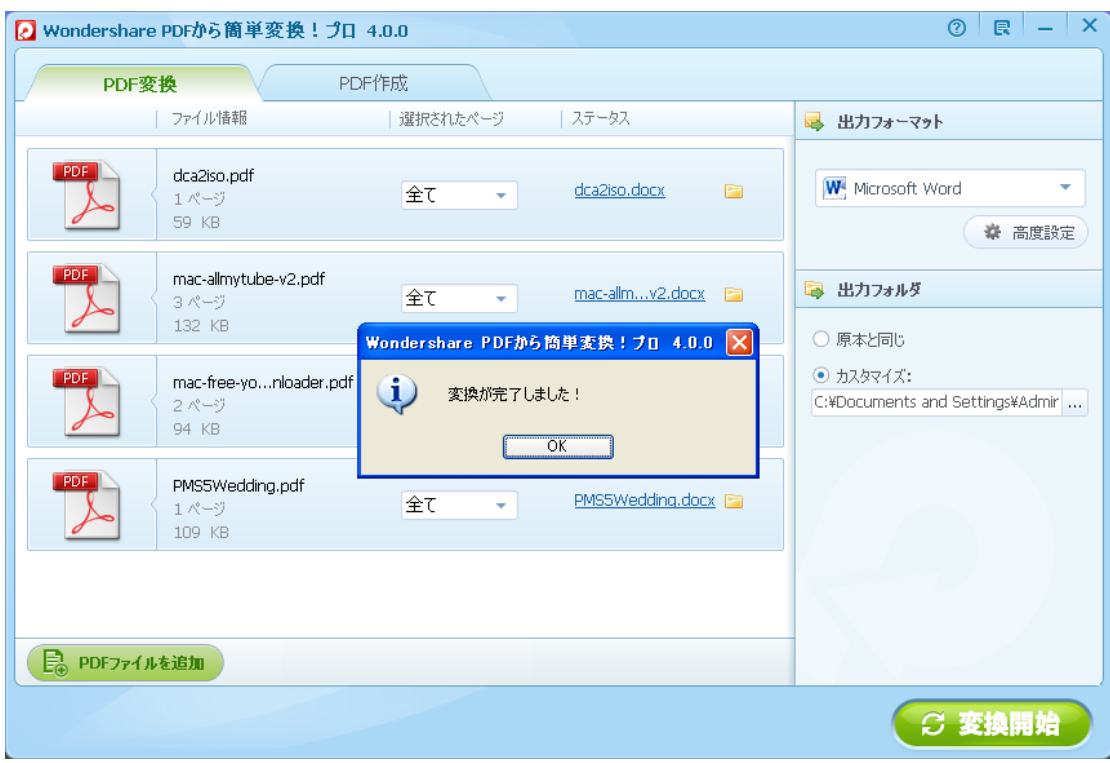

<span id="page-9-0"></span>[先頭へ](#page-0-1)

## Part 3: PDF ファイルの作成

『PDF 作成』タグをクリックすると、下図のような画面が表示されます。

ファイルの取り込み方は二つ方法があります。

ドラッグ&ドロップでこのソフトのウィンドウ上にドロップするか、『ファイルの追加』 ボタンからファイルを選んで、作成素材のファイルを選択することで取り込むことができ ます。

複数のファイルを一度に入力することも可能です。

Microsoft Word、Excel、PowerPoint、テキスト、画像など、いろいろの形式のファイル 入力に対応しています。

ファイル入力後、「作成」ボタンをクリックすると、PDF ファイルの作成が開始します。

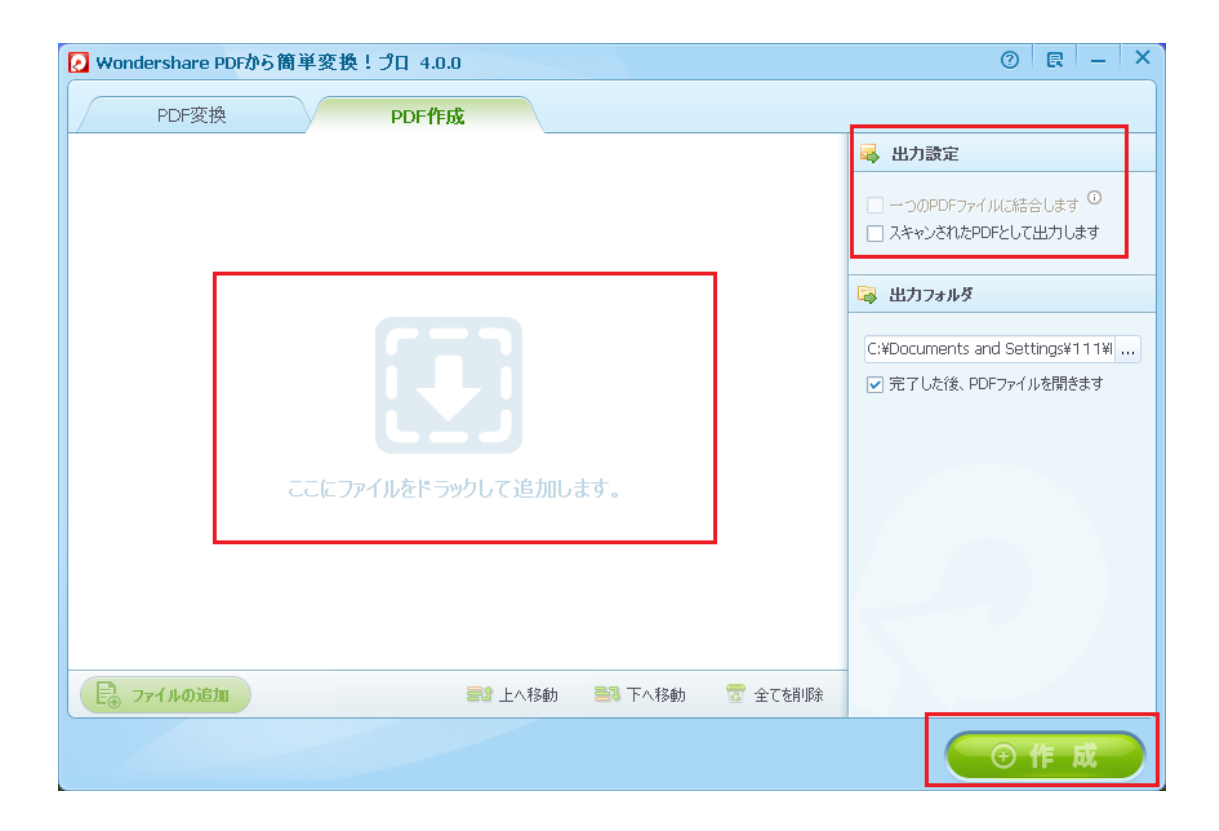

たちには、このことが、このことが、このことが、このことが、このことが、このことが、このことが、このことが、このことが、このことが、このことが、このことが、このことが

ヘルプ更新:2012 年 9 月 ©株式会社ワンダーシェアーソフトウェア